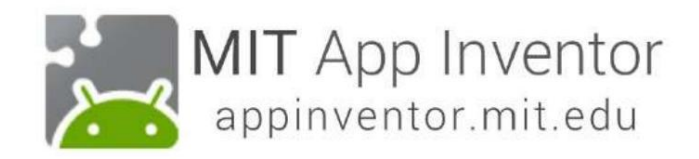

## TalkToMe: Μια εφαρμογή App Inventor για αρχάριους

Αυτός ο βήμα προς βήμα οδηγός εικόνας θα σας καθοδηγήσει στη δημιουργία μιας εφαρμογής που μιλάει.

Για να ξεκινήσετε, εγγραφείτε για έναν δωρεάν Λογαριασμό

Google: http://accounts.google.com/signup

(Εάν έχετε ήδη Λογαριασμό Google, παραλείψτε αυτό το βήμα.)

# Create your Google Account

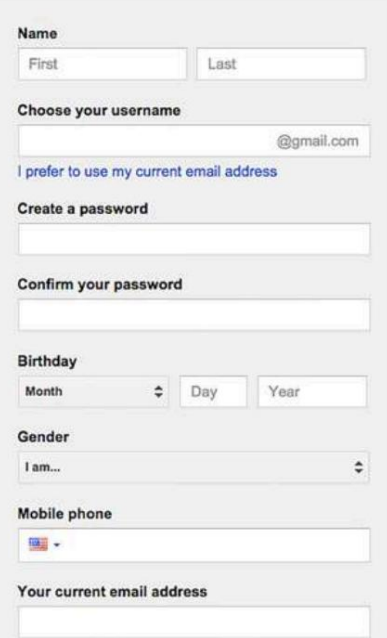

Μεταβείτε στην αρχική σελίδα του App Inventor: www.appinventor.mit.edu Κάντε κλικ στο πορτοκαλί κουμπί "Δημιουργία εφαρμογών" στη γραμμή μενού. MIT App Inventor News & Stories -About  $\sim$ Resources -**Create apps! f 8 2 8 四 5 %** Google" Custom Sear  $\overline{Q}$ App Inventor is now in French and Russian!

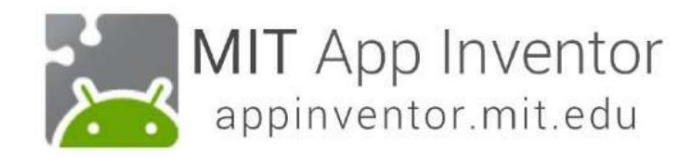

Συνδεθείτε στο App Inventor με το όνομα χρήστη και τον κωδικό πρόσβασής σας στο Gmail (ή Google).

Χρησιμοποιήστε έναν υπάρχοντα λογαριασμό gmail ή λογαριασμό google που βασίζεται στο σχολείο για να συνδεθείτε στο ai2.appinventor.mit.edu

(Παράδειγμα Gmail φαίνεται παρακάτω.)

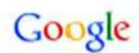

## One account. All of Google.

Sign in with your Google Account

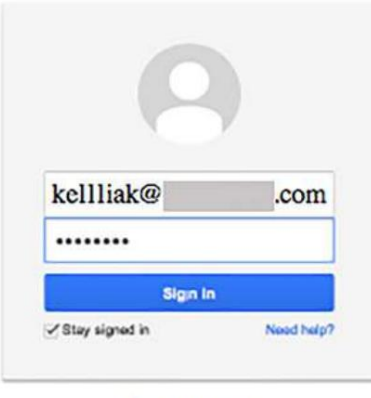

Create an account

Επιλέξτε έναν λογαριασμό Google εάν έχετε περισσότερους από έναν. Κάντε κλικ στο "Να επιτρέπεται".

# Google accounts

The application MIT AppInventor Version 2 is requesting permission to access your Google Account.

Please select an account that you would like to use.

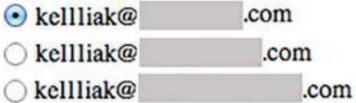

Google is not affiliated with the contents of MIT AppInventor Version 2 or its owners. If you sign in, Google will share your email address with MIT AppInventor Version 2 but not your password or any other personal information.

Sign in to another account Allow No thanks

©2011 Google - Google Home - Terms of Service - Privacy Policy - Help

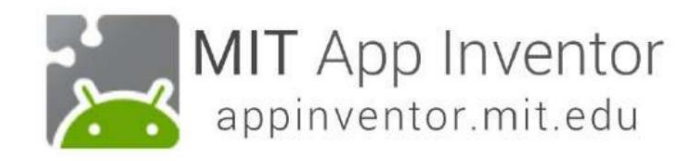

# Διαβάστε τις ανακοινώσεις του App Inventor και μετά κάντε κλικ στο «Συνέχεια». **Welcome to App Inventor!** Welcome to the MIT App Inventor 2 Preview **Read latest announcements** Got an Android phone or tablet? Find out how to Set up and connect an Android device. Don't have an Android device? Find out how to Set up and run the Android emulator. (Emulator and USB connections are currently for Mac only. Support for Windows and Linux is coming soon!) Continue

Ξεκινήστε ένα νέο έργο κάνοντας κλικ στο κουμπί "Έναρξη νέου έργου". Εάν δεν έχετε δημιουργηθεί έργα στο App Inventor, θα προσγειωθείτε στην προβολή έργων.

(Εάν έχετε ήδη δημιουργήσει έργα, το App Inventor θα ανοίξει το πιο πρόσφατο έργο.)

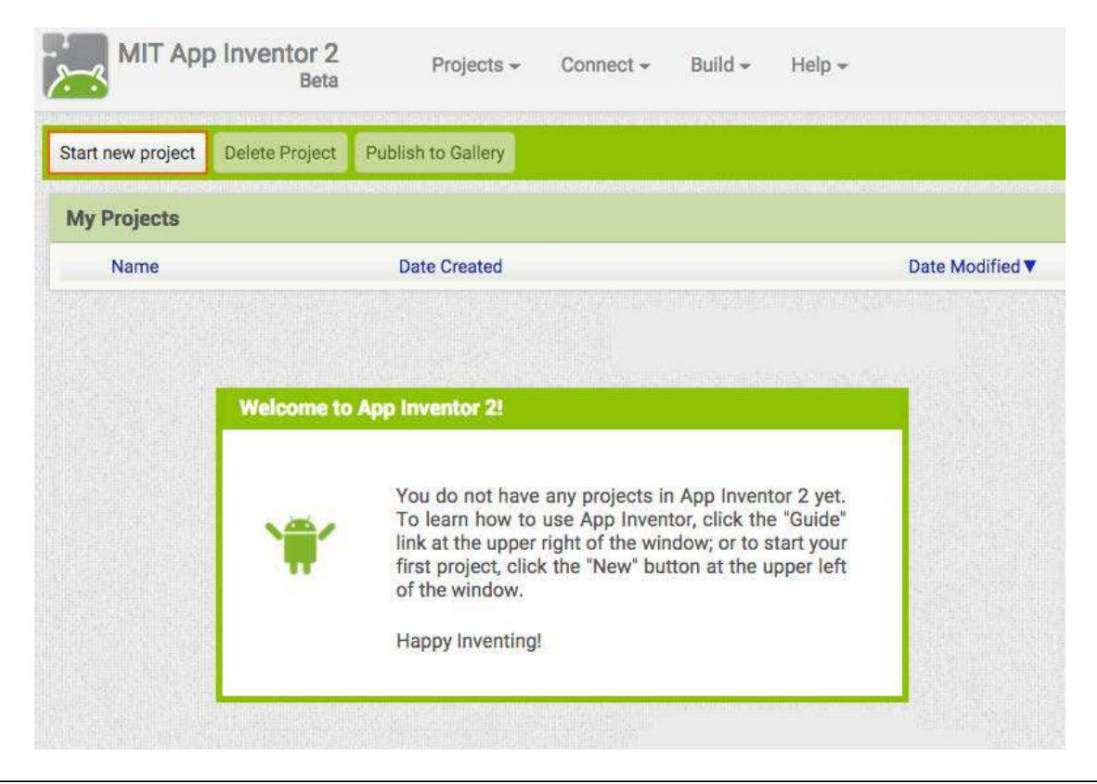

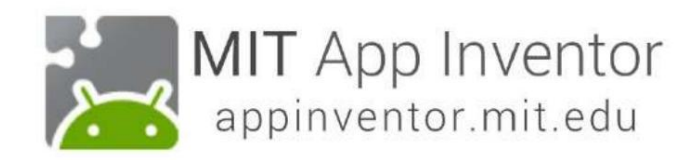

## Ονομάστε το έργο "TalkToMe" (χωρίς κενά)

Πληκτρολογήστε το όνομα του έργου (επιτρέπονται οι υπογραμμίσεις, τα κενά όχι) και κάντε κλικ στο OK.

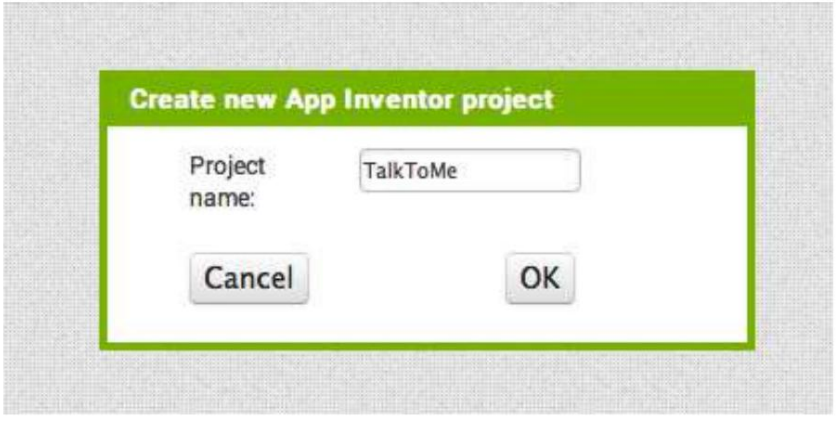

### Το App Inventor ανοίγει το παράθυρο Designer

Ο "Σχεδιαστής" είναι το σημείο όπου δημιουργείτε τη γραφική διεπαφή χρήστη (GUI) ή την εμφάνιση και την αίσθηση της εφαρμογής σας. Επιλέγετε στοιχεία όπως Κουμπιά, Εικόνες και πλαίσια κειμένου και λειτουργίες όπως Μετατροπή κειμένου σε ομιλία, Αισθητήρες και GPS.

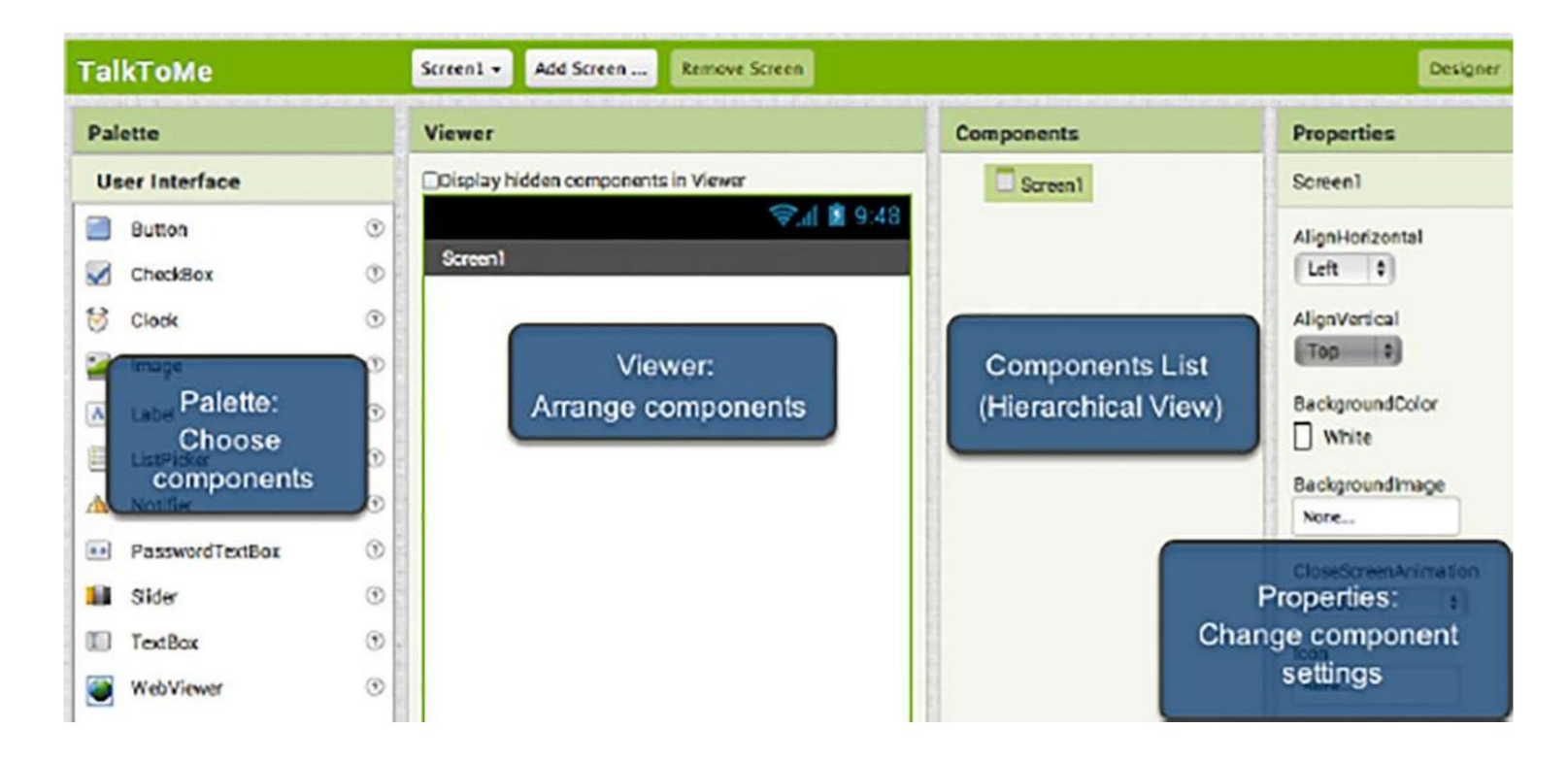

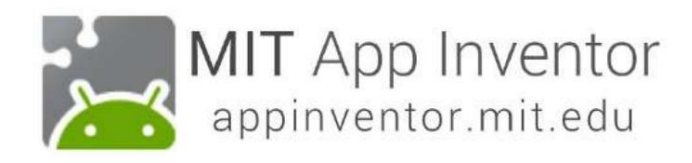

#### Προσθέστε ένα κουμπί

Κάντε κλικ και κρατήστε πατημένο στη λέξη "Button" στην Παλέτα. Σύρετε το ποντίκι σας στο Viewer. Αφήστε το ποντίκι. Ένα νέο κουμπί θα εμφανιστεί στο Viewer.

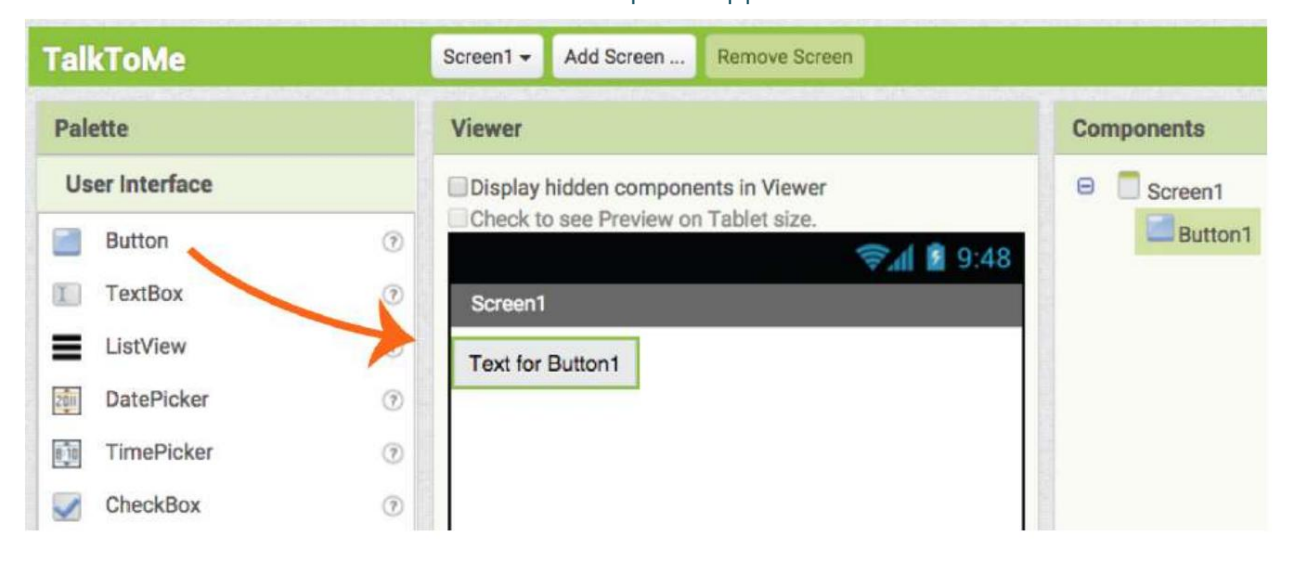

Κατεβάστε την εφαρμογή MIT AI2 Companion από το Google Play Store και εγκαταστήστε την στο

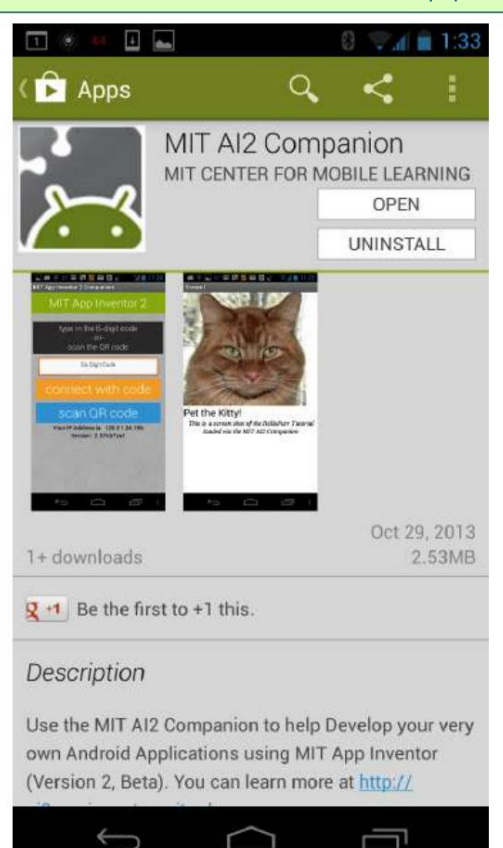

τηλέφωνο ή το tablet σας.

Προτιμάται ηλήψητης εφαρμογής μέσω του Google Play Store, επειδή θα λαμβάνετε αυτόματες ενημερώσεις.

Εάν η κινητή συσκευή σας έχει εγκατεστημένη μια εφαρμογή ανάγνωσης κωδικού QR, μπορείτε να σαρώσετε την εικόνα του κωδικού QR παρακάτω. Θα σας μεταφέρει στην εφαρμογή AI2 Companion στο Google Play store, όπου μπορείτε να την κατεβάσετε κάνοντας κλικ στο κουμπί "εγκατάσταση". Στη συνέχεια, θα βρείτε την εφαρμογή στο φάκελο Λήψεις στη συσκευή σας.

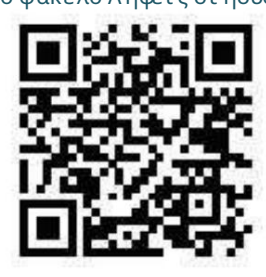

Η

Αναζήτηση απευθείας για το "MIT AI2 Companion" στο Google Play Store, https://play.google.com/store

και στη συνέχεια εγκαταστήστε την εφαρμογή κάνοντας κλικ στο "εγκατάσταση".

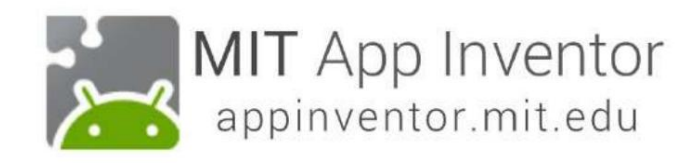

Εάν δεν μπορέσατε να κατεβάσετε την εφαρμογή AI2 Companion από το Google Play Store, μπορείτε να ακολουθήσετε αυτά τα βήματα για να την κατεβάσετε απευθείας στη συσκευή σας.

ΣΗΜΕΙΩΣΗ: Άμεση λήψη APK (απαιτεί μη αυτόματες ενημερώσεις)

Μεταβείτε στις ρυθμίσεις του τηλεφώνου σας, επιλέξτε "Ασφάλεια"

Κάντε κύλιση προς τα κάτω και επιτρέψτε την επιλογή "Άγνωστες πηγές" επιλέγοντας το πλαίσιο.

(Αυτό επιτρέπει σε εφαρμογές που δεν προέρχονται από το Play Store να εγκατασταθούν στη συσκευή.)

Σαρώστε αυτόν τον κωδικό QR

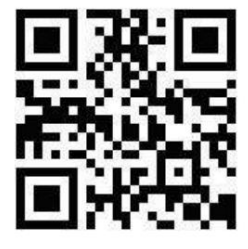

Η

Η εφαρμογή AI2 Companion θα πραγματοποιηθεί αυτόματα λήψη. Πληκτρολογήστε αυτήν τη διεύθυνση URL σε ένα πρόγραμμα περιήγησης ιστού στη συσκευή σας: http://appinv.us/companion.

Ανεξάρτητα από τη μέθοδο που χρησιμοποιείτε, σαρώνοντας τον κωδικό QR ή πληκτρολογώντας απευθείας τον σύνδεσμο στο πρόγραμμα περιήγησης της συσκευής σας, θα δείτε ένα παρόμοιο μήνυμα:

> $\times$ This type of file can harm your device. Do you want to keep MITAI2Companion.apk anyway?

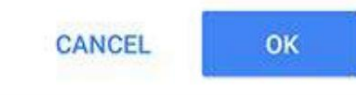

Κάντε κλικ στο "OK". (Μην ανησυχείτε, η εφαρμογή AI2 Companion δεν θα βλάψει την κινητή συσκευή σας.)

και ακολουθήστε τις οδηγίες στην Επιλογή 2. Εάν δεν έχετε κινητή συσκευή, μπορείτε να χρησιμοποιήσετε το App Inventor συνδέοντας τον εξομοιωτή. Επισκεφτείτε τη διεύ θυνση http://appinventor.mit.edu/explore/ai2/setup.html

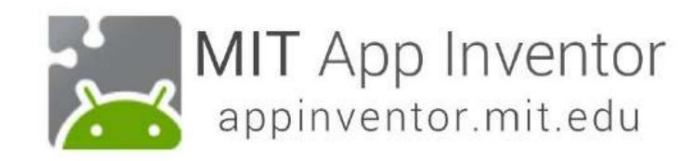

Αφού εγκαταστήσετε την εφαρμογή AI2 Companion, μπορείτε να συνδέσετε το δικό σας Έργο App Inventor στο τηλέφωνο ή το tablet σας για ζωντανή δοκιμή

Ενώ δημιουργείτε μια εφαρμογή στον υπολογιστή σας, μπορείτε να τη δοκιμάσετε σε ένα συνδεδεμένο τηλέφωνο ή tablet Android. Βεβαιωθείτε ότι ο υπολογιστής και η κινητή συσκευή σας είναι συνδεδεμένα στο ίδιο δίκτυο WiFi.

#### Επιστρέψτε στο παράθυρο σχεδίασης στον υπολογιστή σας. Κάντε κλικ στο Connect και επιλέξτε AI Companion από το αναπτυσσόμενο μενού

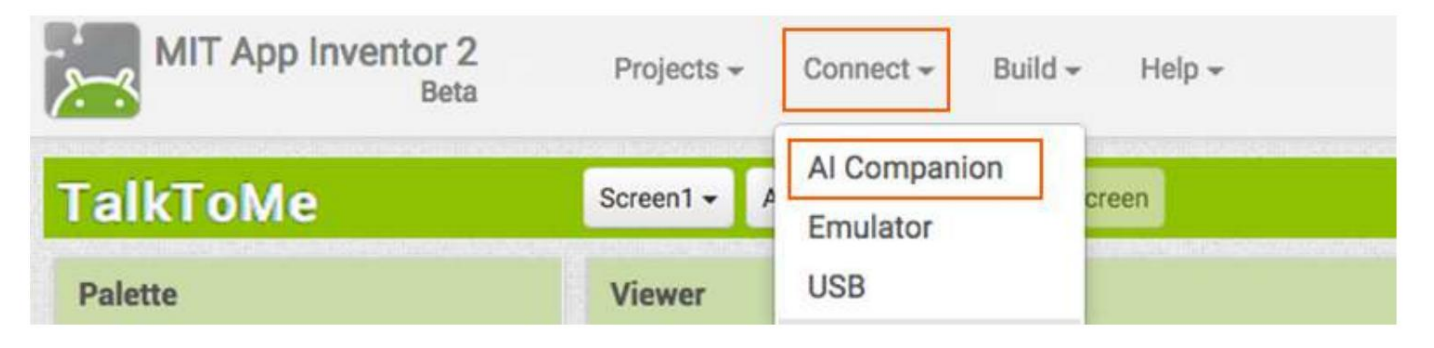

Ένας κωδικός QR και ένας κωδικός 6 χαρακτήρων θα εμφανιστούν στην οθόνητης οθόνης του υπολογιστή σας.

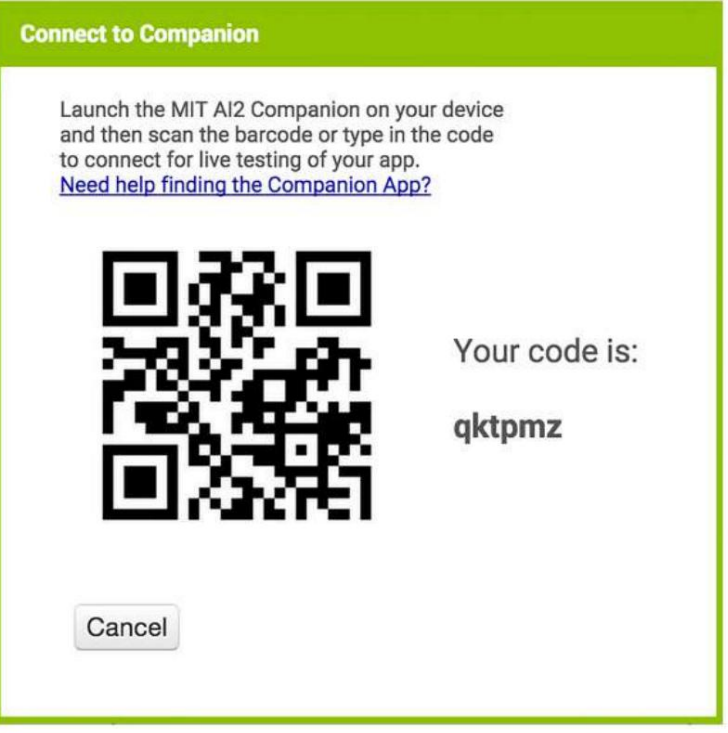

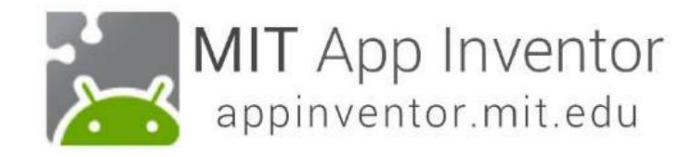

Ανοίξτε την εφαρμογή AI2 Companion στη συσκευή σας κάνοντας κλικ στο εικονίδιο της εφαρμογής.

Θα εμφανιστεί μια οθόνη (όπως αυτή που φαίνεται παρακάτω) με την επιλογή να σαρώσετε τον κωδικό QR ή να πληκτρολογήσετε τον κωδικό των έξι χαρακτήρων.

Εάν επιλέξετε να σαρώσετε τον κωδικό, πατήστε το μπλε κουμπί "σάρωση κωδικού QR" για να ξεκινήσει ο σαρωτής. Σαρώστε τον κωδικό QR. Περιμένετε μερικά δευτερόλεπτα για να ανοίξει η εφαρμογή σας στην κινητή συσκευή σας.

Εάν επιλέξετε να χρησιμοποιήσετε τον κωδικό, πληκτρολογήστε τον στο λευκό πλαίσιο κειμένου και κάντε κλικ στο πορτοκαλί κουμπί στη συνέχεια.

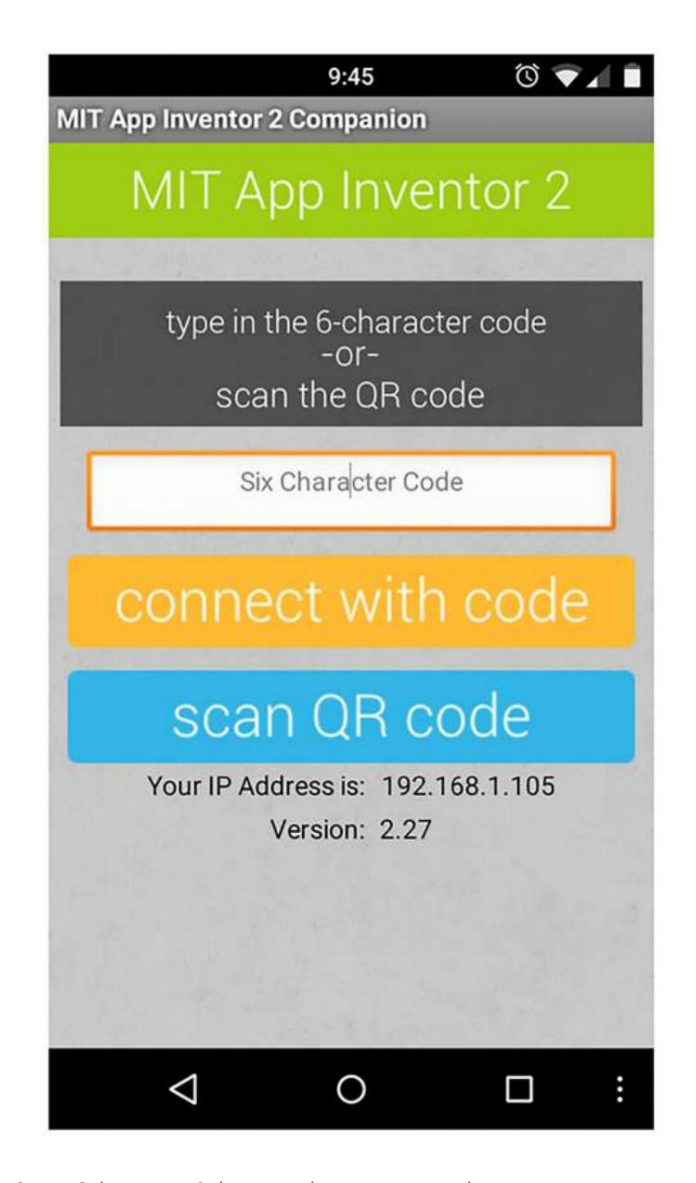

Εάν δεν μπορείτε να συνδεθείτε μέσω wifi, μεταβείτε στις Οδηγίες εγκατάστασης στον ιστότοπο του App Inventor για να μάθετε πώς να συνδεθείτε με ένα καλώδιο USB. http://appinventor.mit.edu/explore/ai2/setup.html

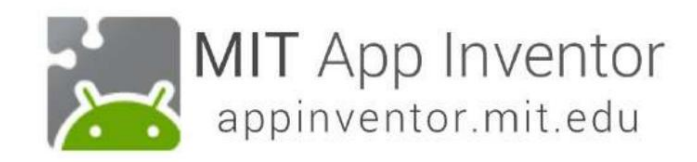

#### Δείτε την εφαρμογή σας στη συνδεδεμένη συσκευή σας

Θα γνωρίζετε ότι ησύ νδεσή σας είναι επιτυχής όταν δείτε την εφαρμογή σας στη συνδεδεμένη συσκευή.

Εφόσον η εφαρμογή μας έχει μόνο ένα κουμπί, αυτό θα δείτε στην κινητή συσκευή σας.

Καθώς προσθέτετε περισσότερα στοιχεία στο έργο, η εφαρμογή σας θα ενημερώνεται στον υπολογιστή και στο τηλέφωνό σας.

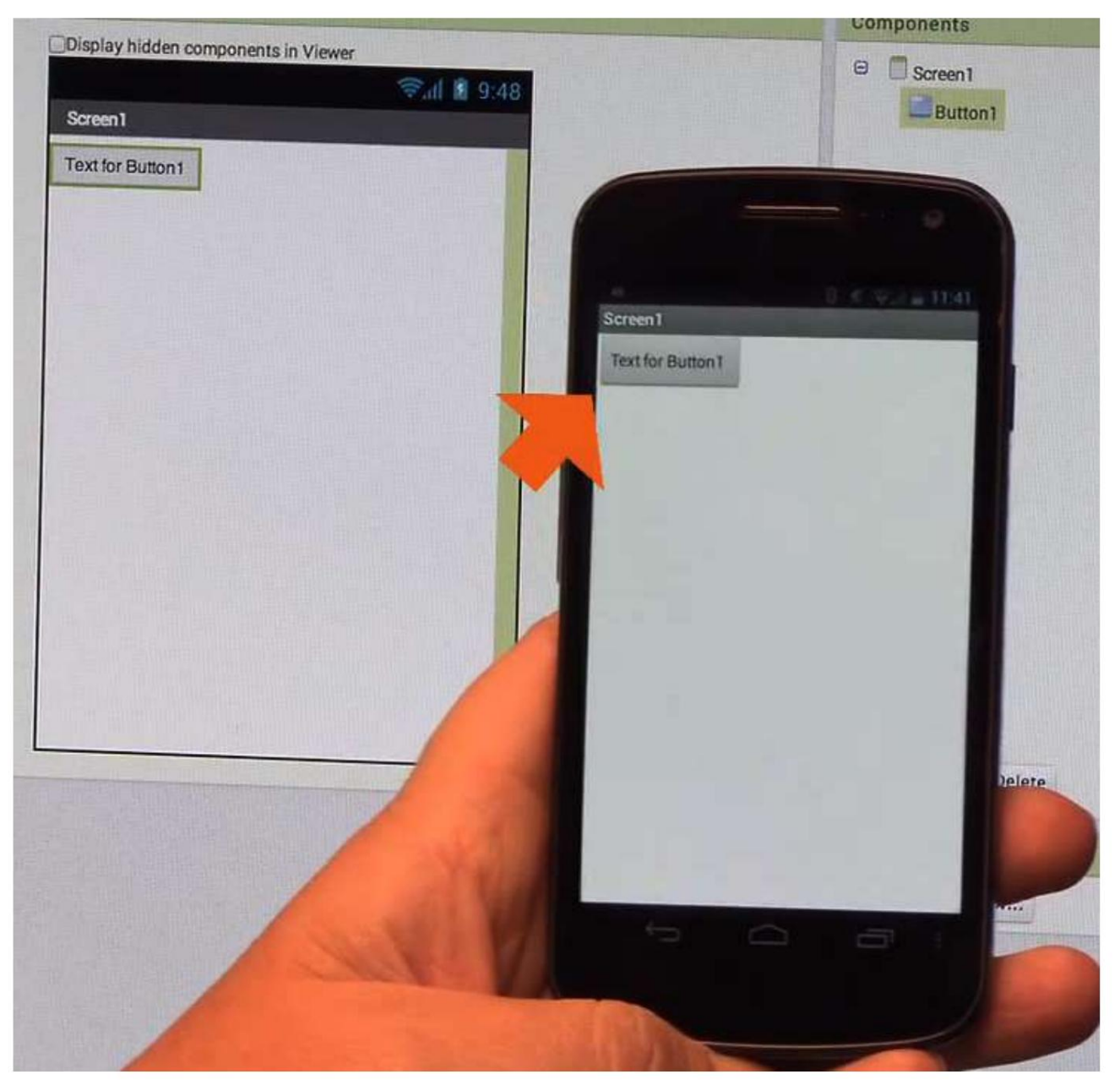

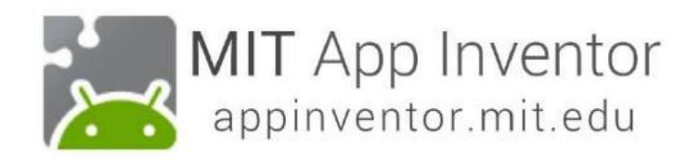

## Αλλάξτε το κείμενο στο κουμπί

Στον πίνακα ιδιοτήτων, αλλάξτε το κείμενο για το κουμπί.

Κάτω από την ιδιότητα Κείμενο, επιλέξτε "Κείμενο για το κουμπί 1", διαγράψτε το και πληκτρολογήστε "Μίλησέ μου".

Σημειώστε ότι και το κείμενο στο κουμπί της εφαρμογής σας αλλάζει αμέσως.

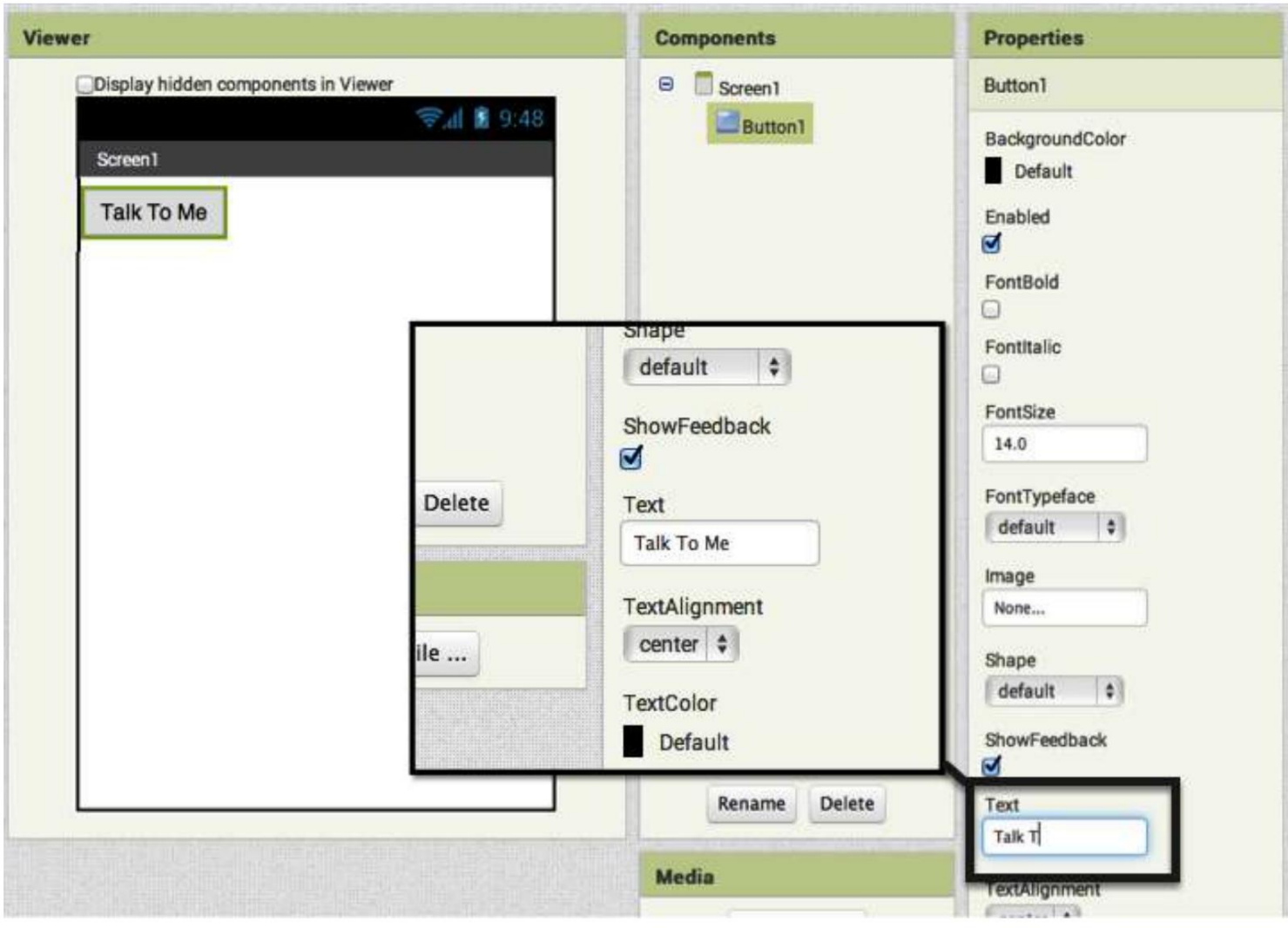

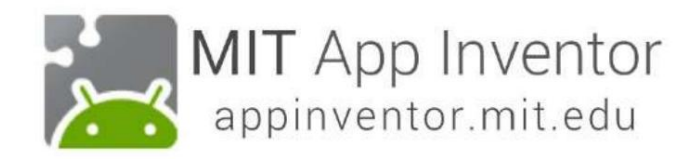

Προσθέστε ένα στοιχείο μετατροπής κειμένου σε ομιλία στην εφαρμογή σας

Μεταβείτε στο συρτάρι πολυμέσων στην Παλέτα και σύρετε προς τα έξω ένα στοιχείο TextToSpeech.

Σύρετε και αποθέστε το στο Viewer.

Σημειώστε ότι πέφτει κάτω στην ενότητα "Μη ορατά στοιχεία", επειδή δεν είναι κάτι που θα εμφανίζεται στη διεπαφή χρήστη της εφαρμογής. Μοιάζει περισσότερο με ένα εργαλείο που είναι διαθέσιμο στην εφαρμογή.

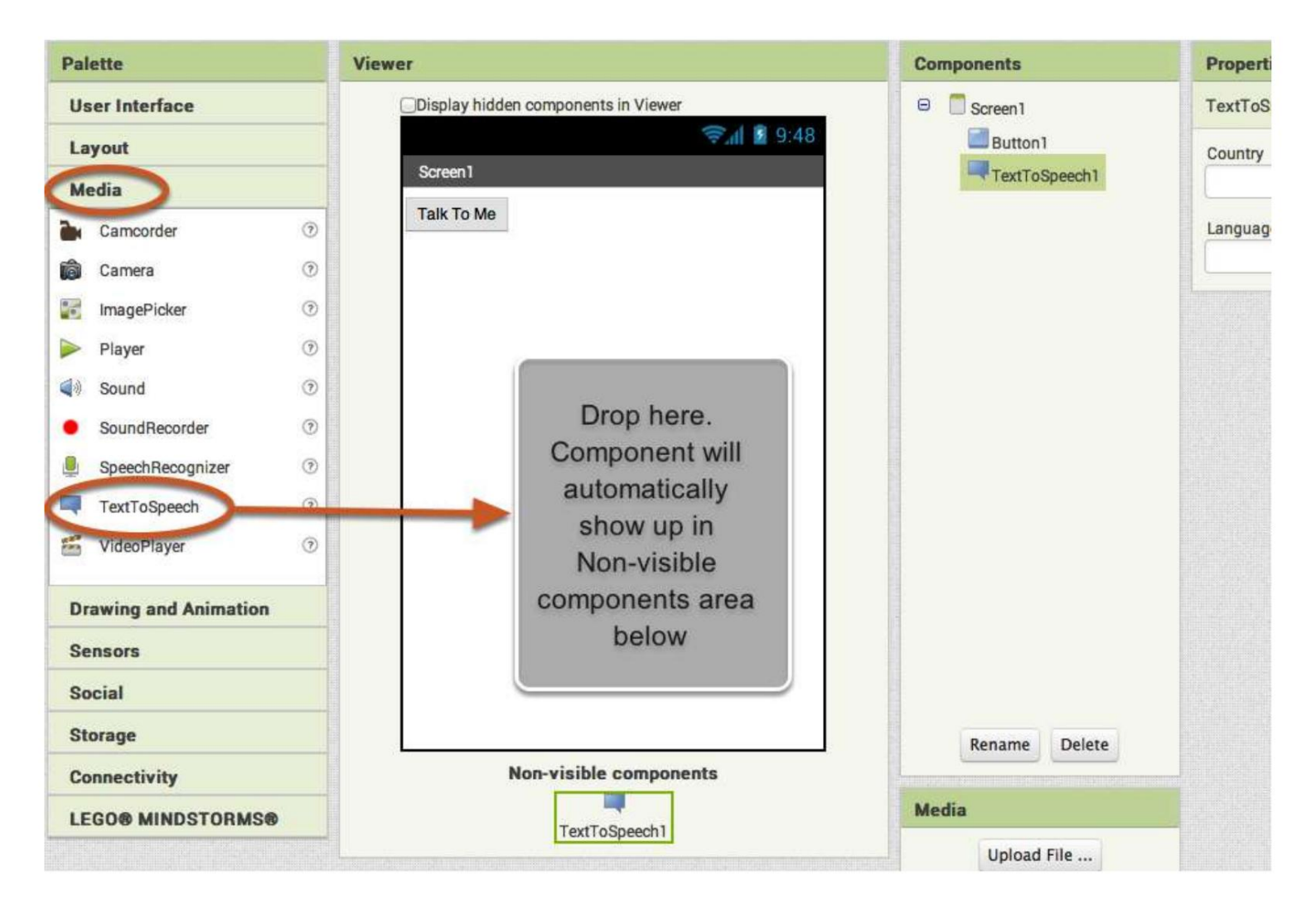

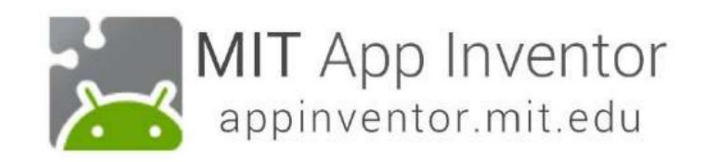

## Μεταβείτε στο πρόγραμμα επεξεργασίας μπλοκ Ήρθε ηώρα να πείτε στην εφαρμογή σας τι να κάνει. Το Blocks Editor είναι το σημείο όπου προγραμματίζετε τη συμπεριφορά της εφαρμογής σας. Κάντε κλικ στο κουμπί "Μπλοκ" για να μεταβείτε στον Επεξεργαστή μπλοκ. Συχνά θα κάνετε εναλλαγή μεταξύ του Designer και του Blocks Editor καθώς αναπτύσσετε εφαρμογές. My Projects Guide appinventorskilz@gmail.com = Report an Issue **Blocks Designer Components Properties**  $\Theta$ Screen1 Button1 \$9.48 **Button1** BackgroundColor Default Enabled ⊽ FontBold Fontitalic

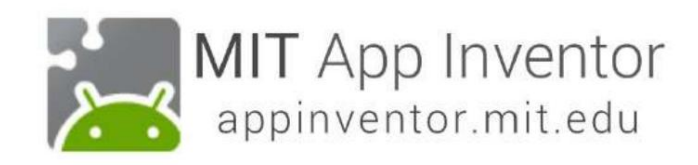

### The Blocks Editor

Υπάρχουν ενσωματωμένα μπλοκ που χειρίζονται πράγματα όπως μαθηματικά, λογική και κείμενο. Παρακάτω είναι τα μπλοκ που συνοδεύουν καθένα από τα στοιχεία που προσθέτετε στην εφαρμογή σας.

(Για να εμφανιστούν τα μπλοκ για ένα συγκεκριμένο στοιχείο στον Επεξεργαστή μπλοκ, πρέπει πρώτα να

#### προσθέσετε αυτό το στοιχείο στην εφαρμογή σας στο Σχεδιαστή.)

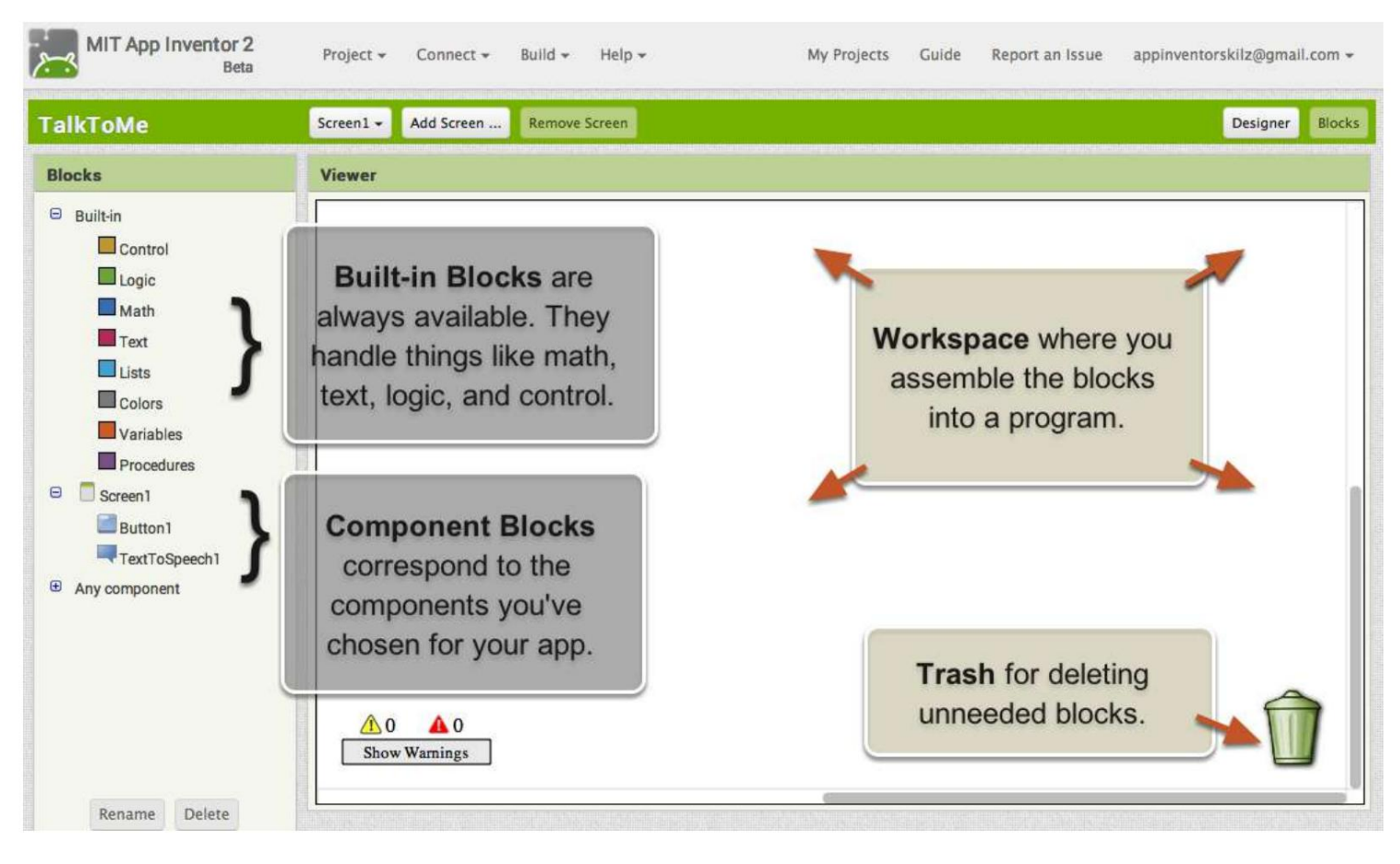

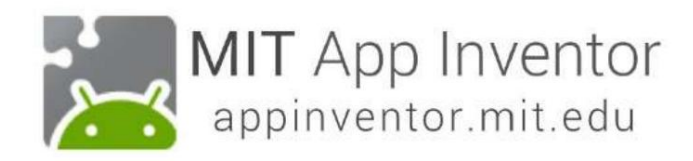

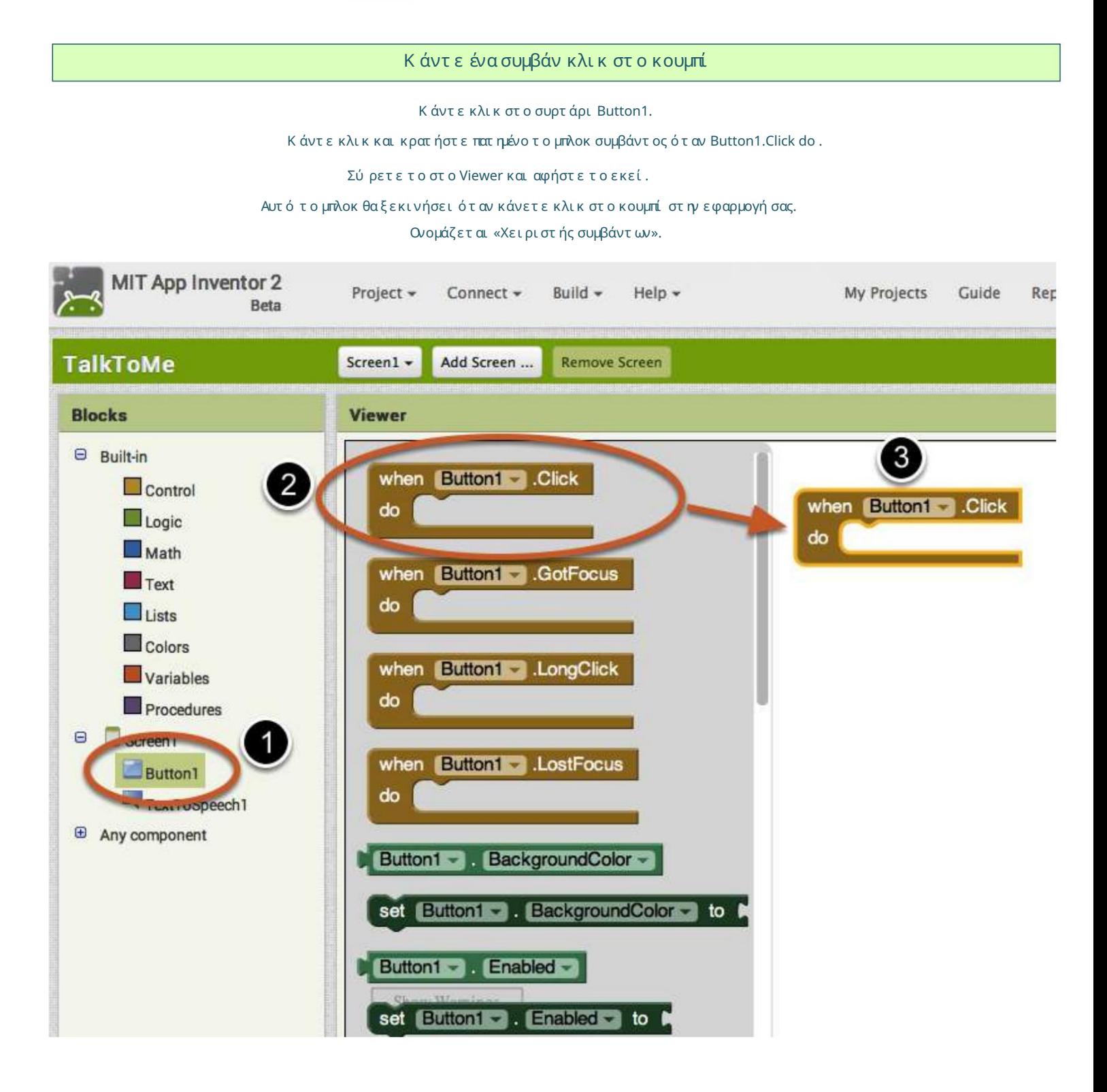

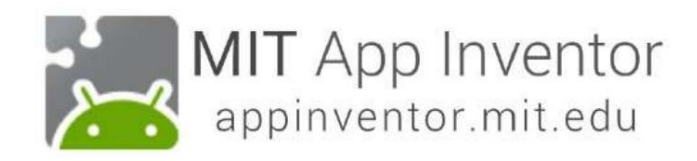

## Προγραμματίστε τη δράση TextToSpeech

Κάντε κλικ στο συρτάρι TextToSpeech.

Κάντε κλικ και κρατήστε πατημένο το μπλοκ κλήσης TextToSpeech1.Speak .

Σύρετε το στο Viewer και αφήστε το εκεί.

Αυτό είναι το μπλοκ που θα κάνει το τηλέφωνο να μιλήσει.

Επειδή βρίσκεται μέσα στο Button.Click, θα εκτελεστεί όταν κάνετε κλικ στο κουμπί στην εφαρμογή σας.

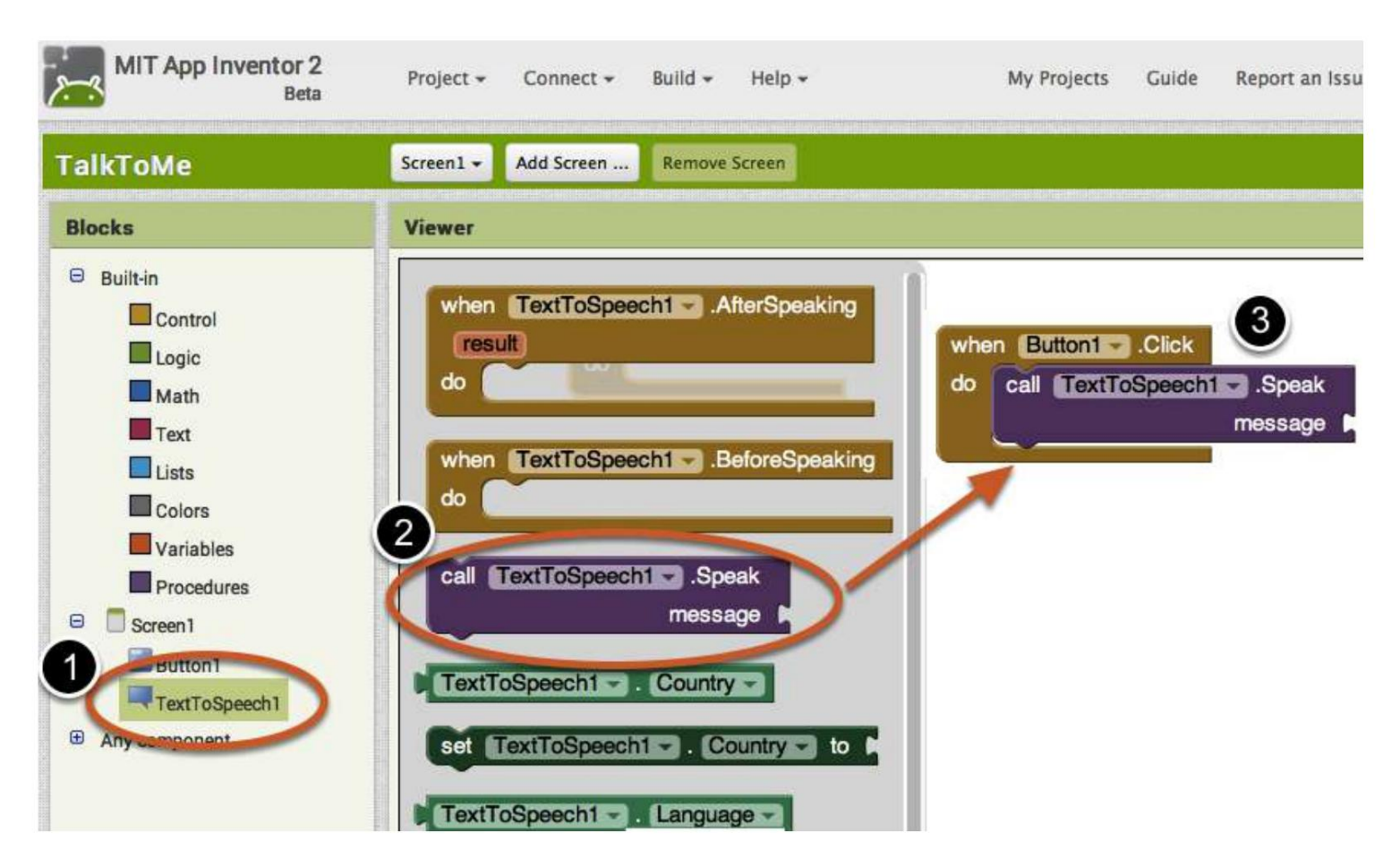

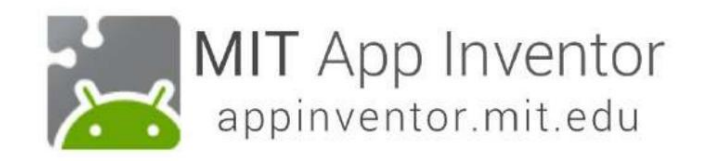

#### Συμπληρώστε την υποδοχή μηνυμάτων στο TextToSpeech.Speak Block

Τώρα πρέπει να πείτε στο μπλοκ TextToSpeech.Speak τι να πει.

Κάντε κλικ στο συρτάρι κειμένου, σύρετε προς τα έξω ένα μπλοκ κειμένου και συνδέστε το στην υποδοχή με την ένδειξη "μήνυμα".

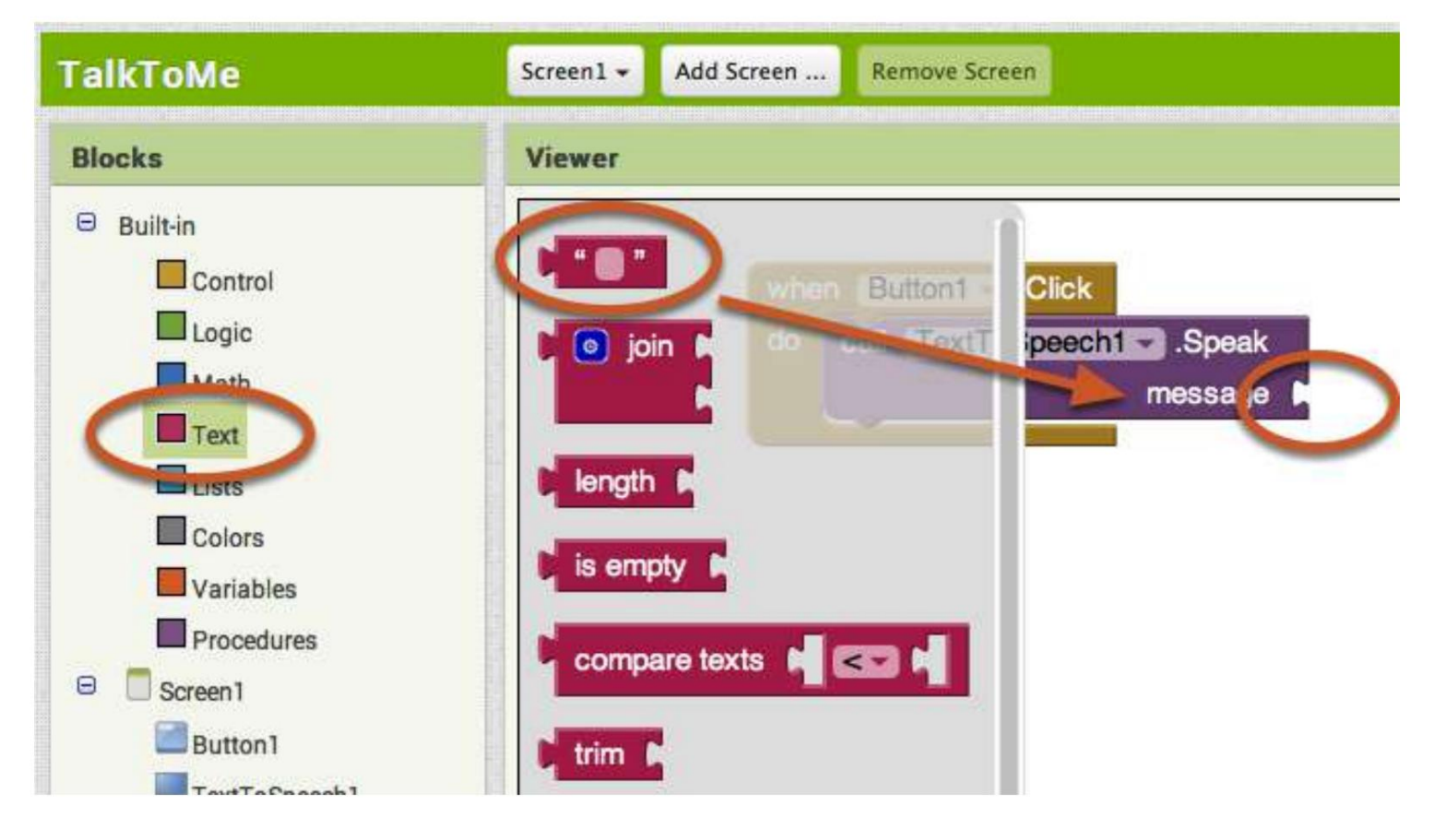

#### Καθορίστε τι θα λέει η εφαρμογή όταν κάνετε κλικ στο κουμπί

Κάντε κλικ στο μπλοκ κειμένου και πληκτρολογήστε "Συγχαρητήρια! Έχετε δημιουργήσει την πρώτη σας εφαρμογή".

(Μπορείτε να χρησιμοποιήσετε οποιαδήποτε φράση σας αρέσει.)

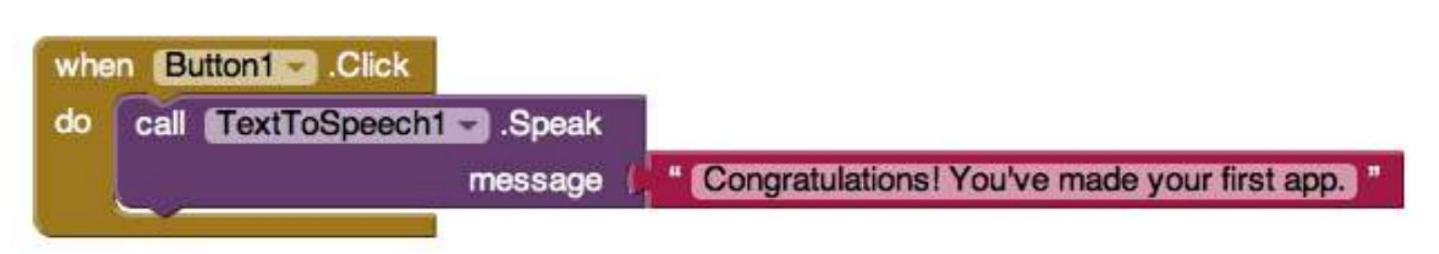

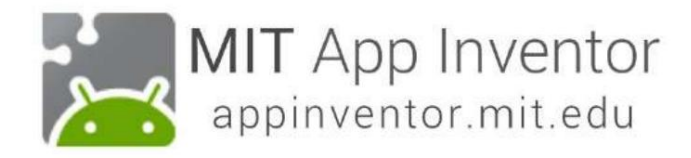

#### Τώρα δοκιμάστε το!

Μεταβείτε στη συνδεδεμένη συσκευή σας και κάντε κλικ στο κουμπί.

Βεβαιωθείτε ότι η ένταση σας είναι ανεβασμένη! Θα πρέπει να ακούσετε το τηλέφωνο να λέει τη φράση δυνατά.

(Αυτό λειτουργεί ακόμη και με τον εξομοιωτή.)

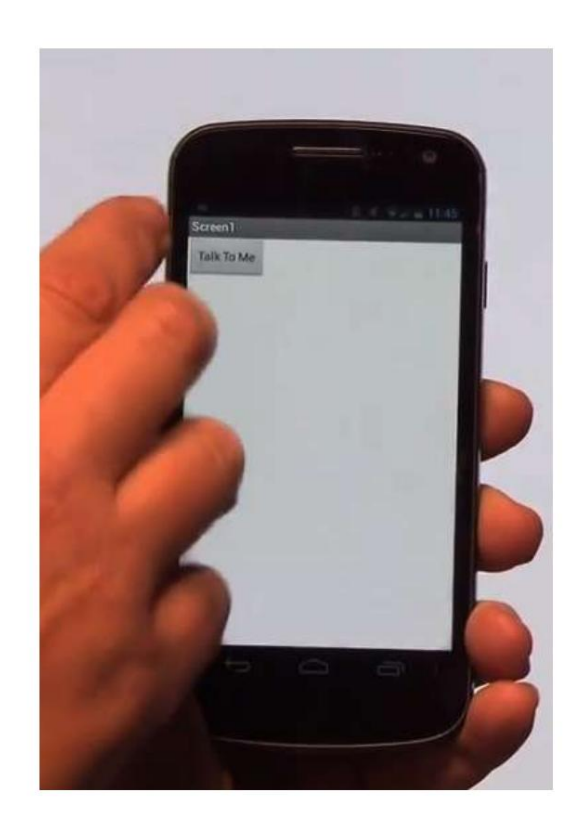

#### Επόμενο: TalkToMe Μέρος 2

Θα επεκτείνετε την εφαρμογή για να ανταποκρίνεται στο κούνημα και να επιτρέπει στους χρήστες να εισάγουν το δικό τους κείμενο.

Καλή δουλειά!